# **Instrukcja uzyskania Profilu Zaufanego poprzez uwierzytelnienie danymi bankowości elektronicznej eBankNet**

Przed wystąpieniem o Profil Zaufany poprzez bankowość elektroniczną eBankNet upewnij się, iż podałeś w Banku aktualne dane dotyczące swojego numeru telefonu i czynnego adresu email.

## **Brak danych numeru telefonicznego i adresu email uniemożliwia poprawne wykonanie procedury zamówienia Profilu Zaufanego poprzez system eBankNet!!!**

- **1) Adres e-mail można wprowadzić lub poprawić w systemie bankowości elektronicznej aby to wykonać należy po zalogowaniu do systemu e-BankNet.**
	- 1. Wybrać kafelek "Mój profil",
	- 2. Następnie "Adres e-mail"
	- 3. "Edytuj"

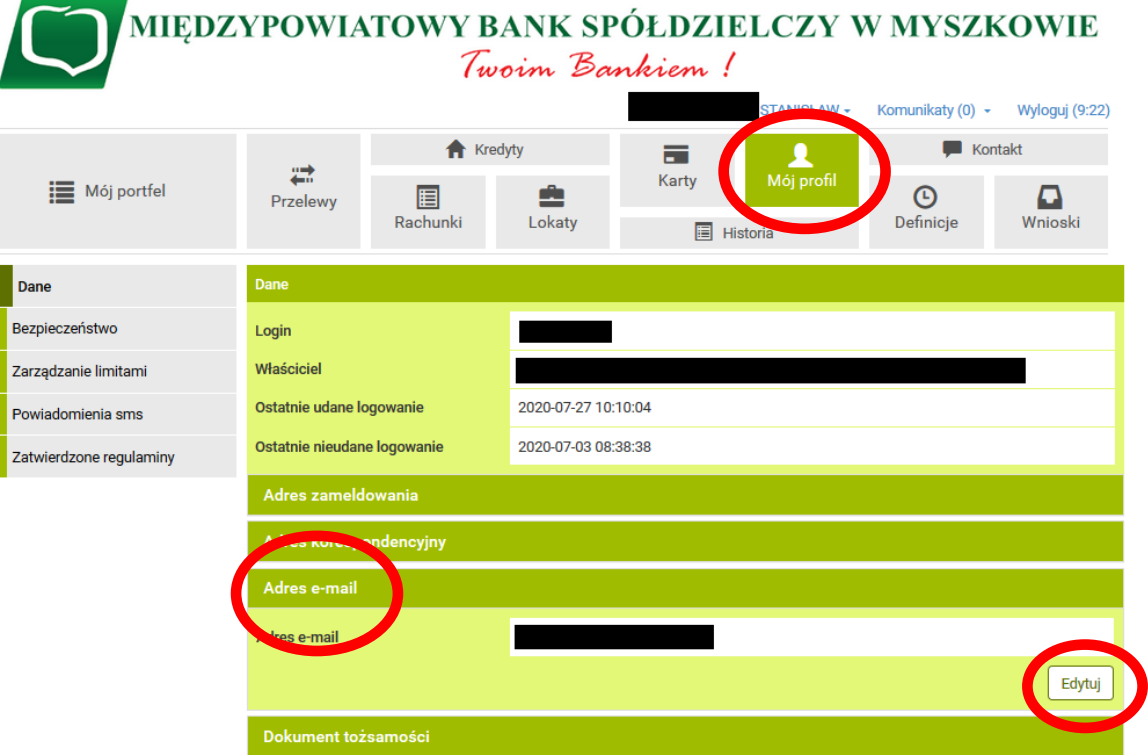

Międzypowiatowy Bank Spółdzielczy w Myszkowie

Kontakt · Strona Główna · Instrukcja · Wymagania · Tabela kursów walut

- MIEDZYPOWIATOWY BANK SPÓŁDZIELCZY W MYSZKOWIE Twoim Bankiem! STANISŁAW - Komunikaty (0) - Wyloguj (9:49) **f** Kredyty  $\blacksquare$  Kontakt  $\overline{\mathbf{A}}$ 声 ₩ Karty **E** Mój portfel ė  $\odot$ 目  $\mathbf{D}$ Przelewy Rachunki Lokaty Definicje Wnioski  $\qquad \qquad \blacksquare$  Historia Edycja adresu e-mail Dane Bezpieczeństwo Adres e-mail Zarządzanie limitami Dal Powiadomienia sms Zatwierdzone regulaminy Międzypowiatowy Bank Spółdzielczy w Myszkowie Kontakt · Strona Główna · Instrukcja · Wymagania · Tabela kursów walut
- <sup>2</sup>) **W** kolejnym kroku wprowadzamy poprawny adres e-mail i klikamy "Dalej"

**3)** Klikamy przycisk "Wyślij SMS z kodem", wprowadzamy otrzymane hasło a następnie klikamy **"Zatwierdź"**

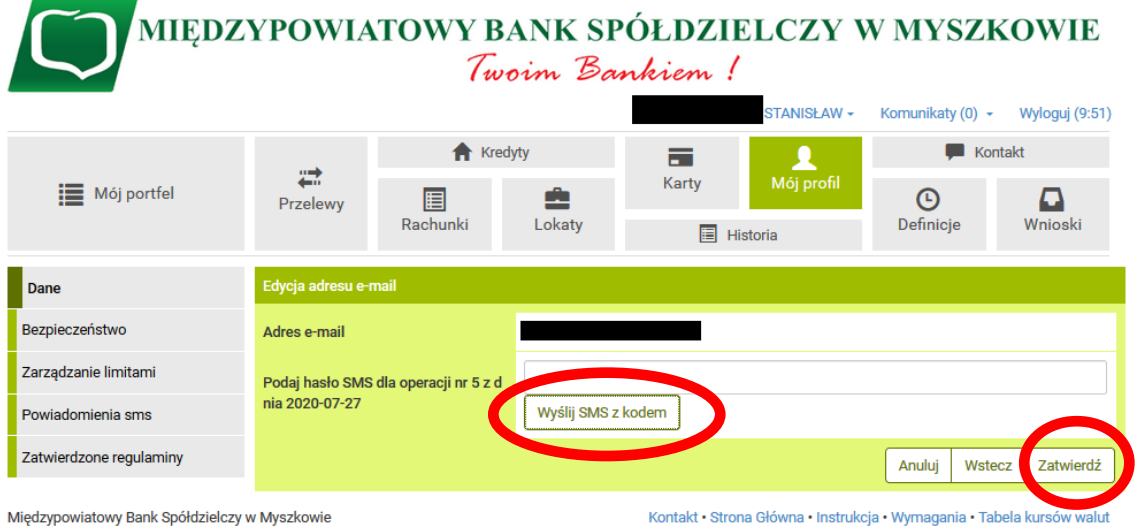

**Jeżeli wszystkie wprowadzone dane osobowe są poprawne możemy przystąpić do aktywowania Profilu Zaufanego** 

## **INSTRUKCJA AKTYWOWANIA PROFILU**

1. Otwieramy stronę Profilu zaufanego<https://pz.gov.pl/pz/index> a następnie wybieramy przycisk "Zaloguj się":

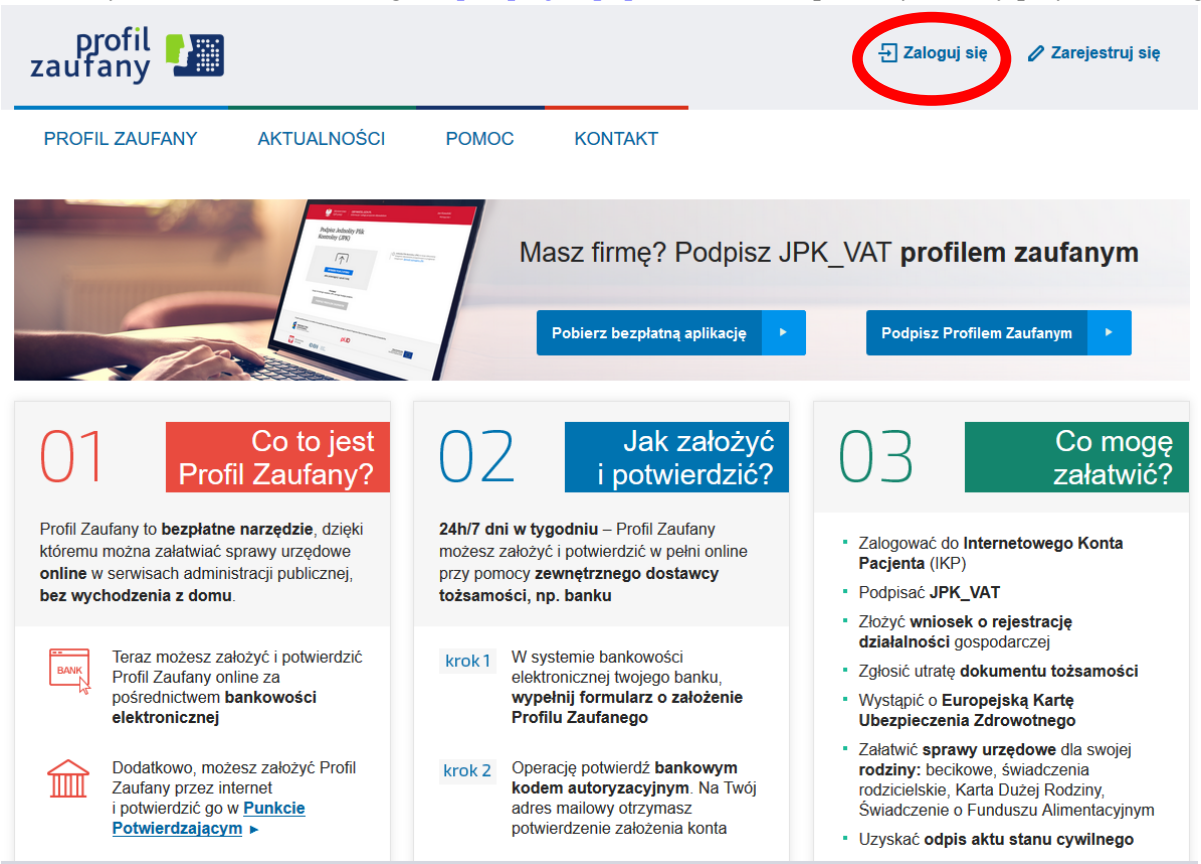

2. Pojawi się strona z kafelkami banków, na której trzeba wybrać kafelek SGB Banki Spółdzielcze/Grupa BPS Banki Spółdzielcze:

Login  $\odot$  Profil Zaufany

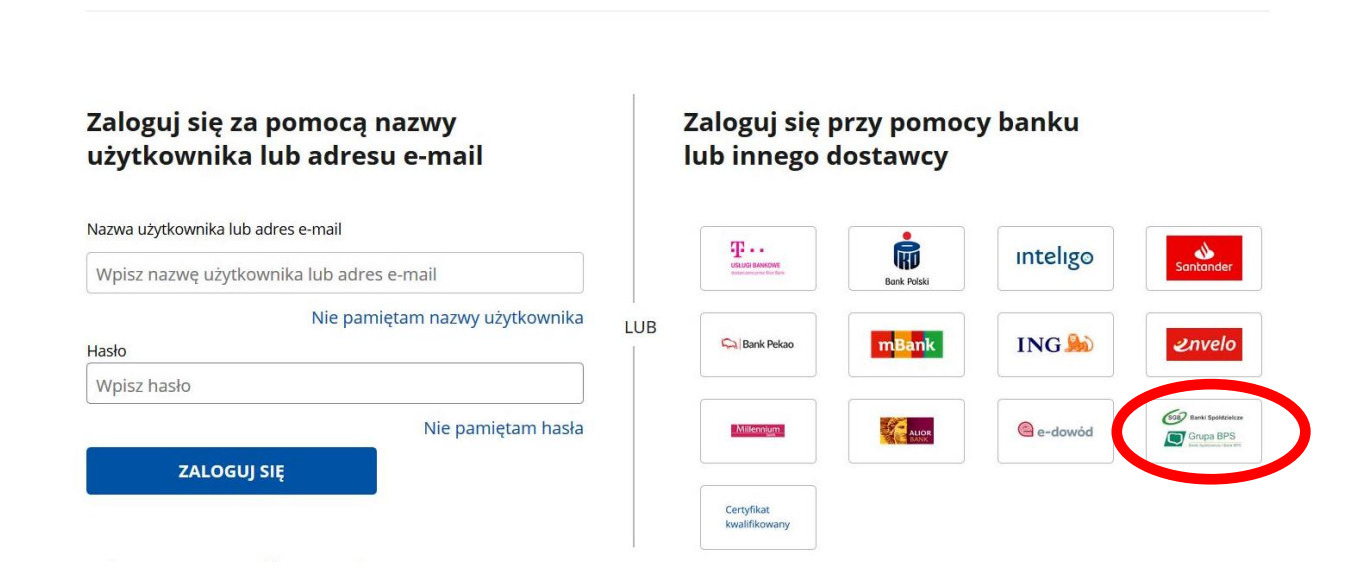

3. Pojawi się ekran z wyborem na którym albo z lewej strony wybiera się województwo i bank albo z prawej strony wpisujemy nazwę banku

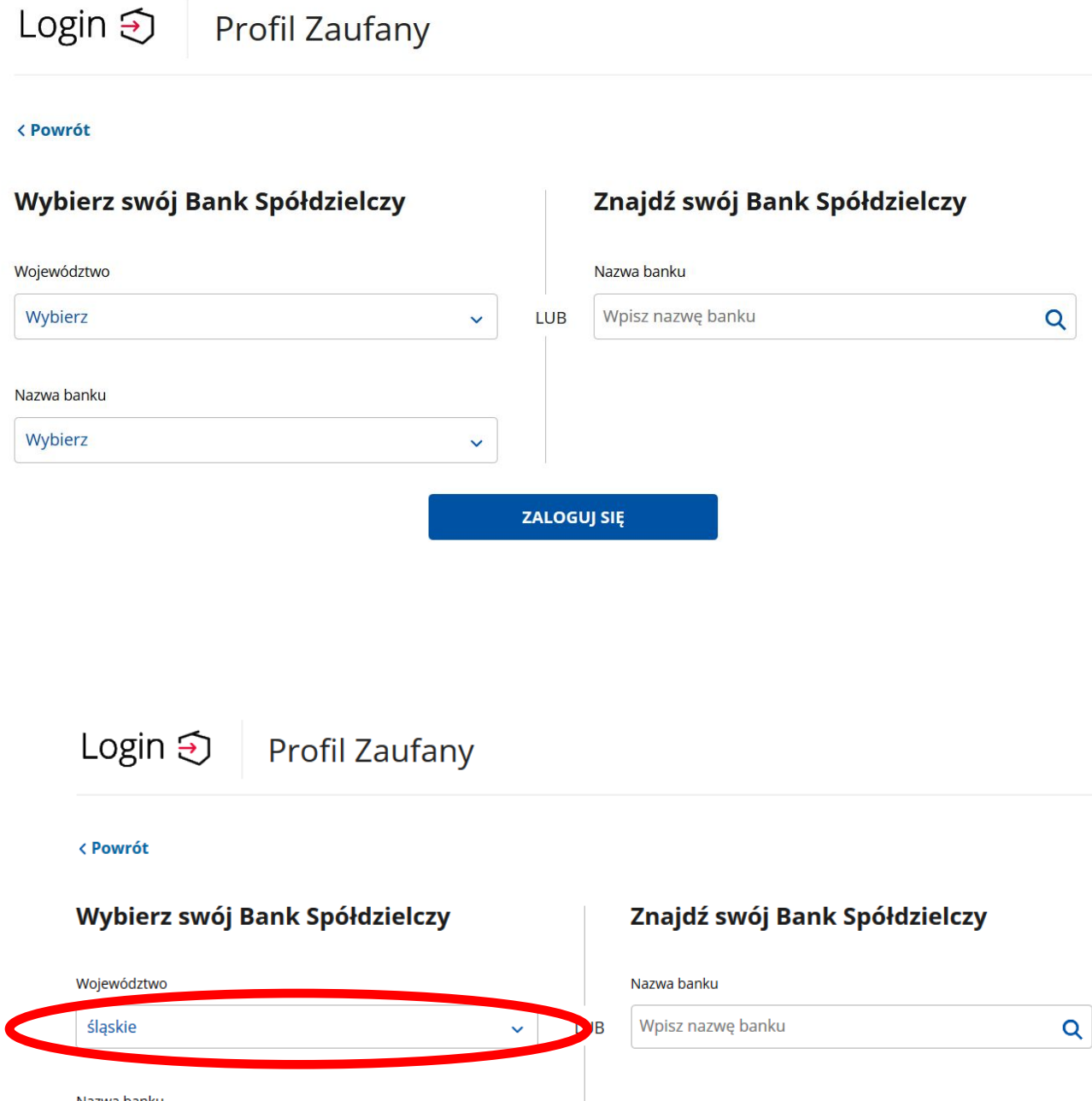

Nazwa banku Wybierz  $\ddot{\phantom{1}}$  $\overline{a}$ Bank Spółdzielczy w Mykanowie ZALOGUJ SIĘ **Bank Spółdzielczy** Międzypowiatowy Bank Spółdzielczy w Myszkowie Bank Spółdzielczy w kaciporzu

Log Bank Spółdzielczy w Gorzycach

4. Po wybraniu banku należy kliknąć na przycisk "ZALOGUJ SIĘ"

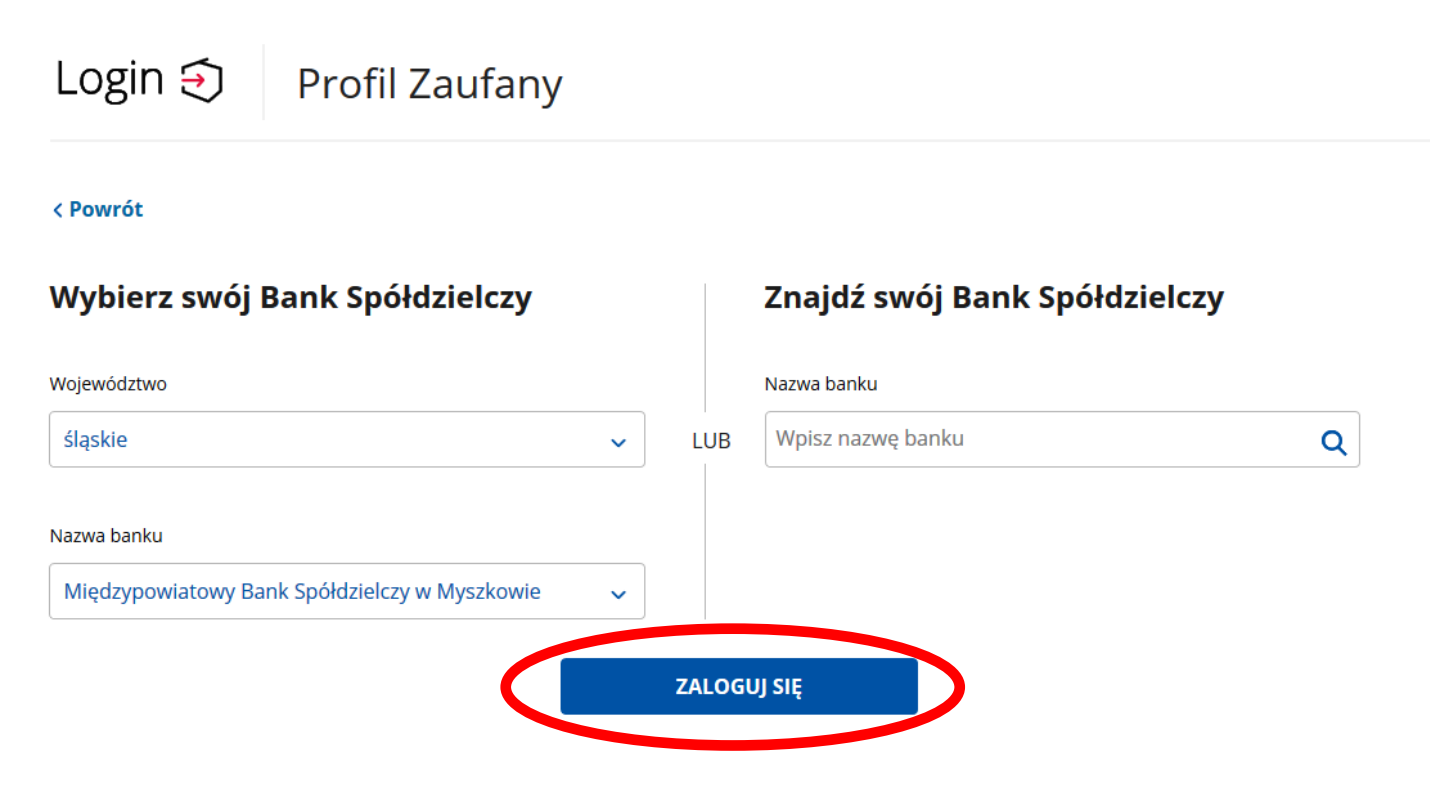

Po kliknięciu na przycisk zostajemy przekierowani na stronę bankowości elektronicznej eBankNet

5. Logujemy się do systemu bankowości elektronicznej eBankNet podajemy login, hasło oraz hasło SMS

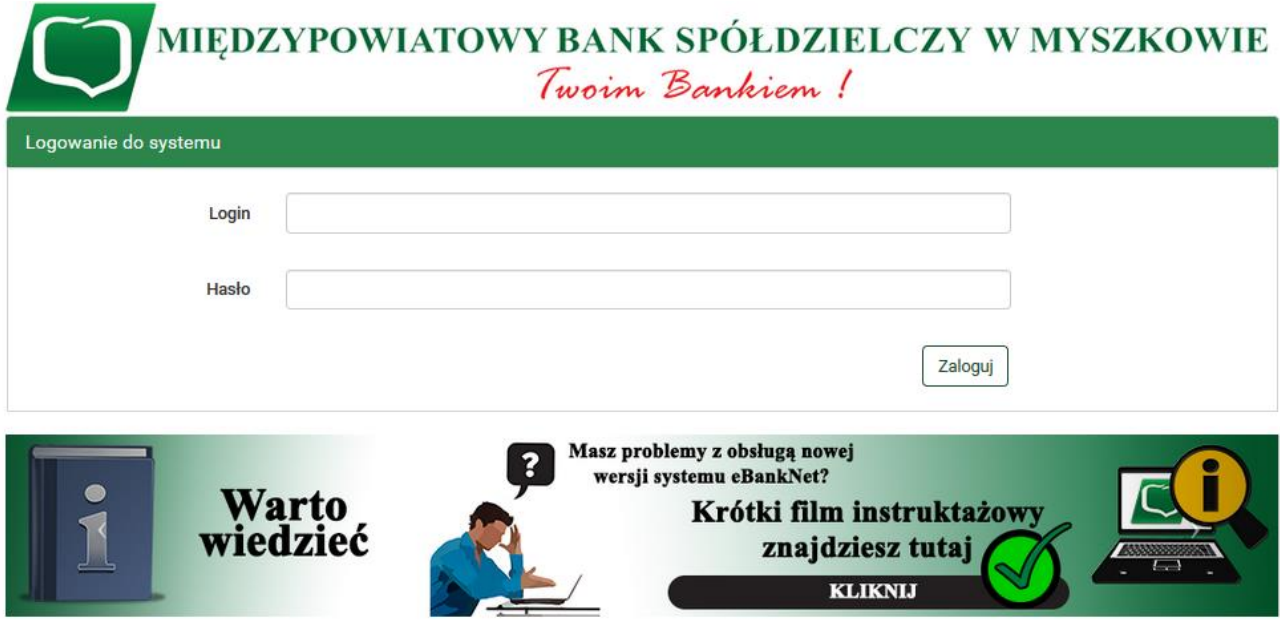

6. Po poprawnym zalogowaniu pojawi się ekran "Lista zgód" PROSZĘ SPRAWDZIĆ POPRAWNOŚĆ WYŚWIETLANYCH DANYCH! a następnie kliknąć "Akceptuj"

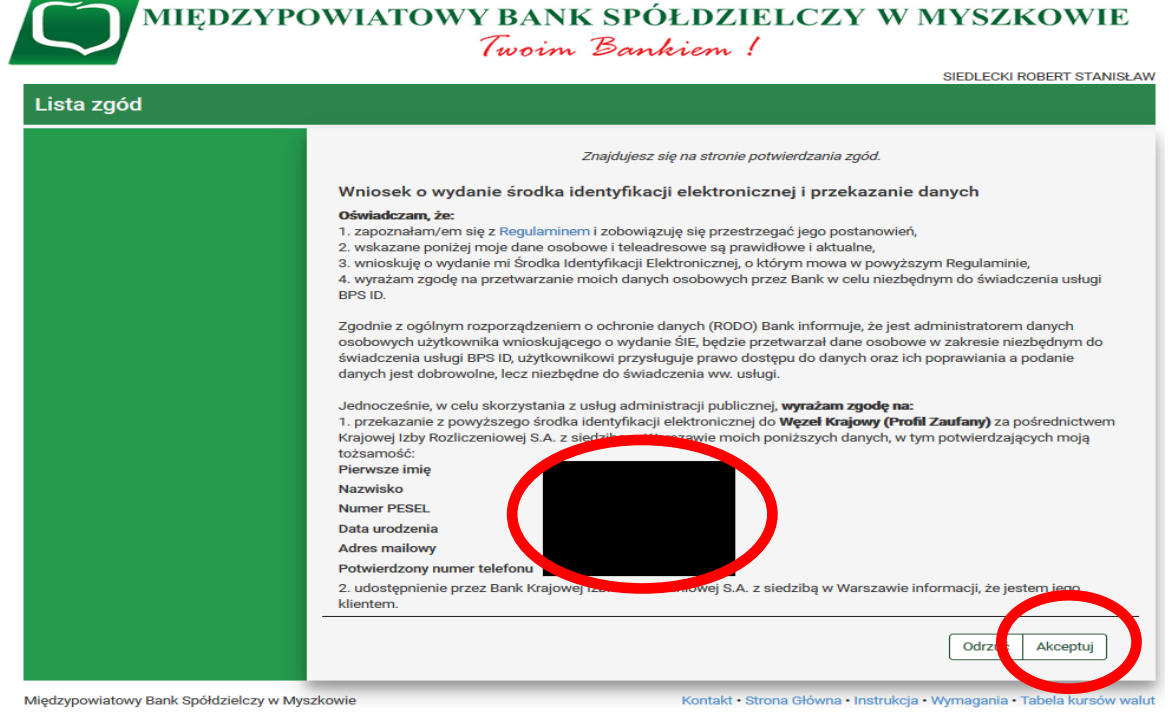

7. Po wciśnięciu przycisku "Akceptuj" pojawi się ekran na którym należy wpisać otrzymane hasło SMS i kliknąć na przycisk "Zatwierdź"

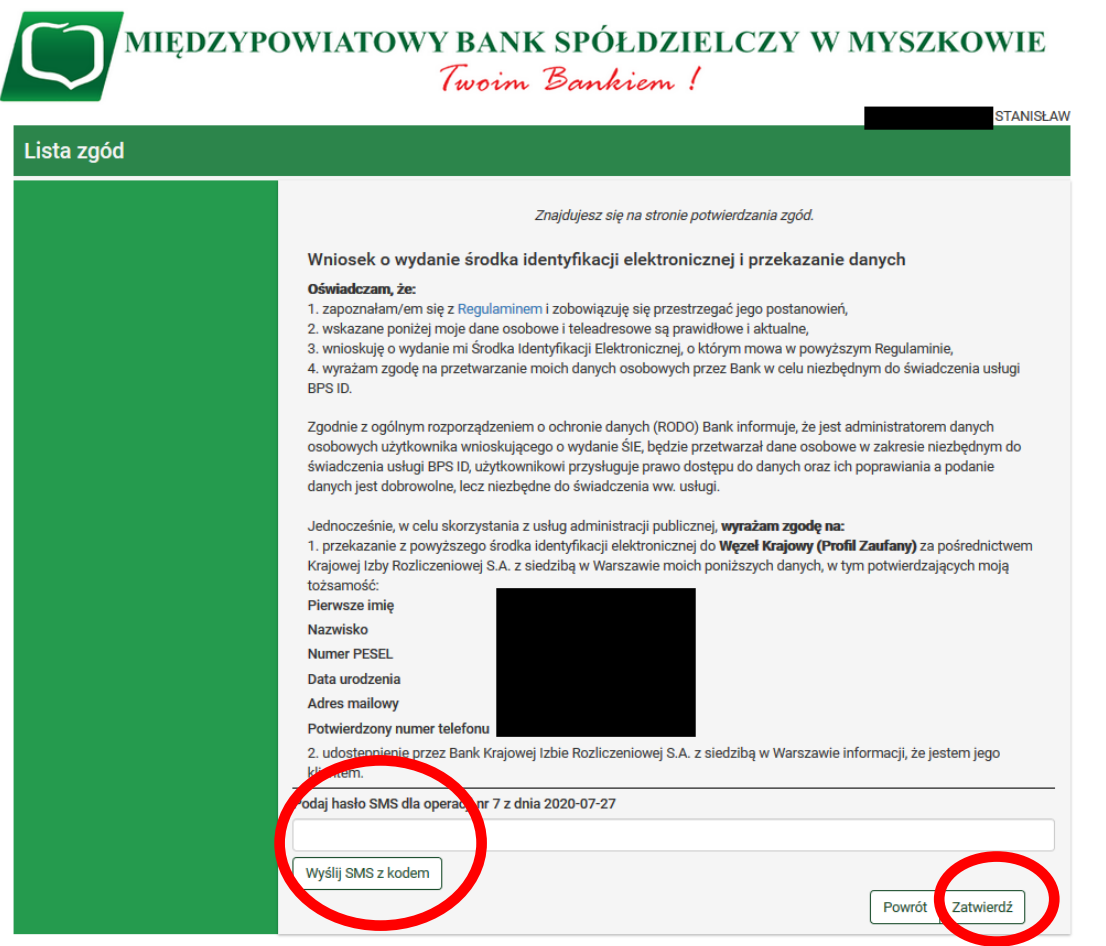

Międzypowiatowy Bank Spółdzielczy w Myszkowie

Kontakt · Strona Główna · Instrukcja · Wymagania · Tabela kursów walut

8. Po zatwierdzeniu pojawi się ekran:

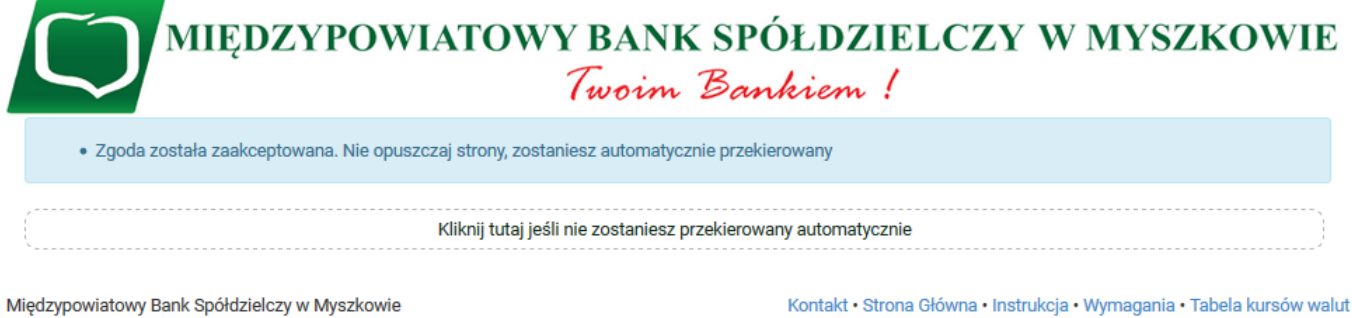

9. Zostajemy przeniesieni na stronę Profilu zaufanego z prezentacją danych pobranych z systemu bankowości elektronicznej.

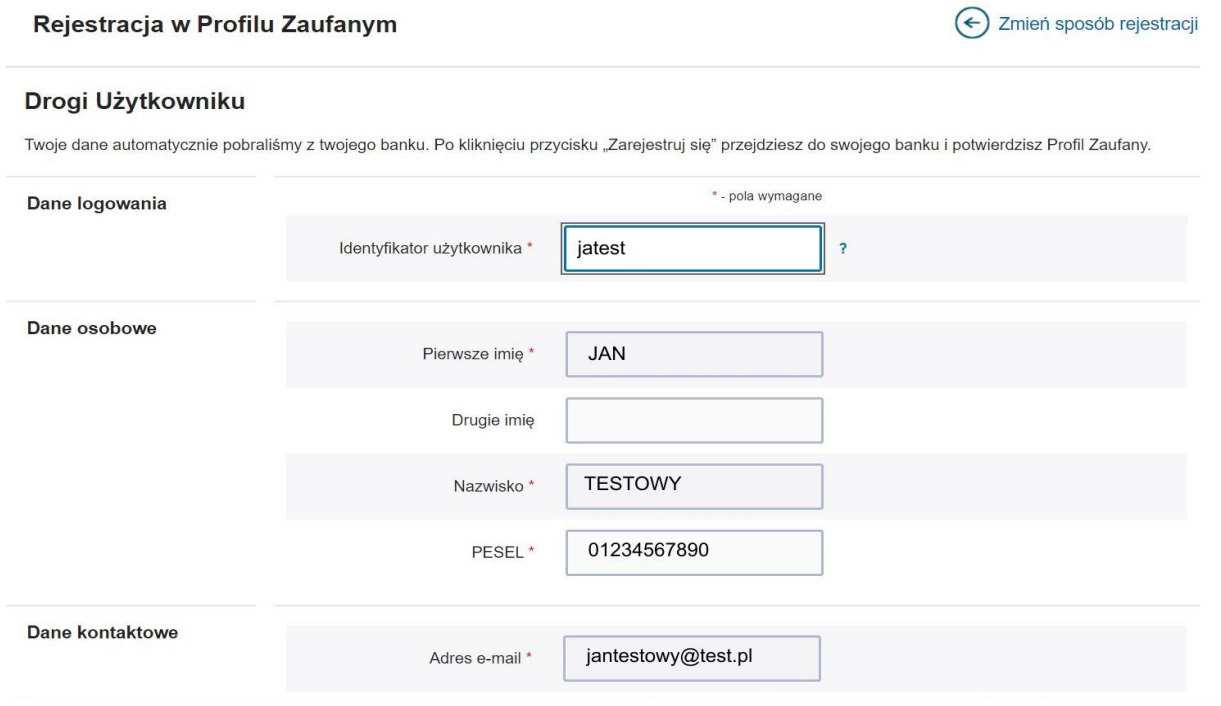

Należy sprawdzić poprawność prezentowanych danych i w razie rozbieżności skontaktować się z Placówką Swojego banku Spółdzielczego

10. Jeśli prezentowane dane są poprawne to zaznaczamy pole o zapoznaniu się z przepisami dotyczącymi Profilu Zaufanego i klikamy na przycisk "Zarejestruj"

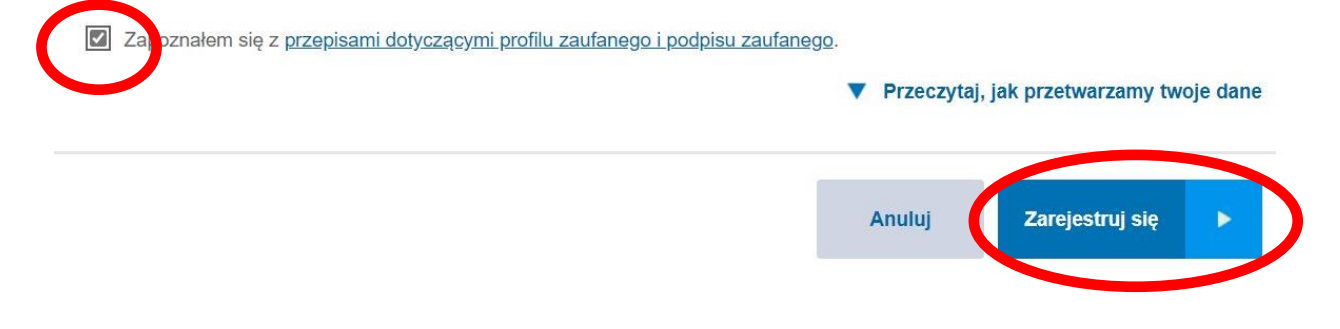

11. Zostajemy ponownie przeniesieni na stronę swojej bankowości elektronicznej eBankNet gdzie ponownie logujemy się podając login, hasło i hasło SMS

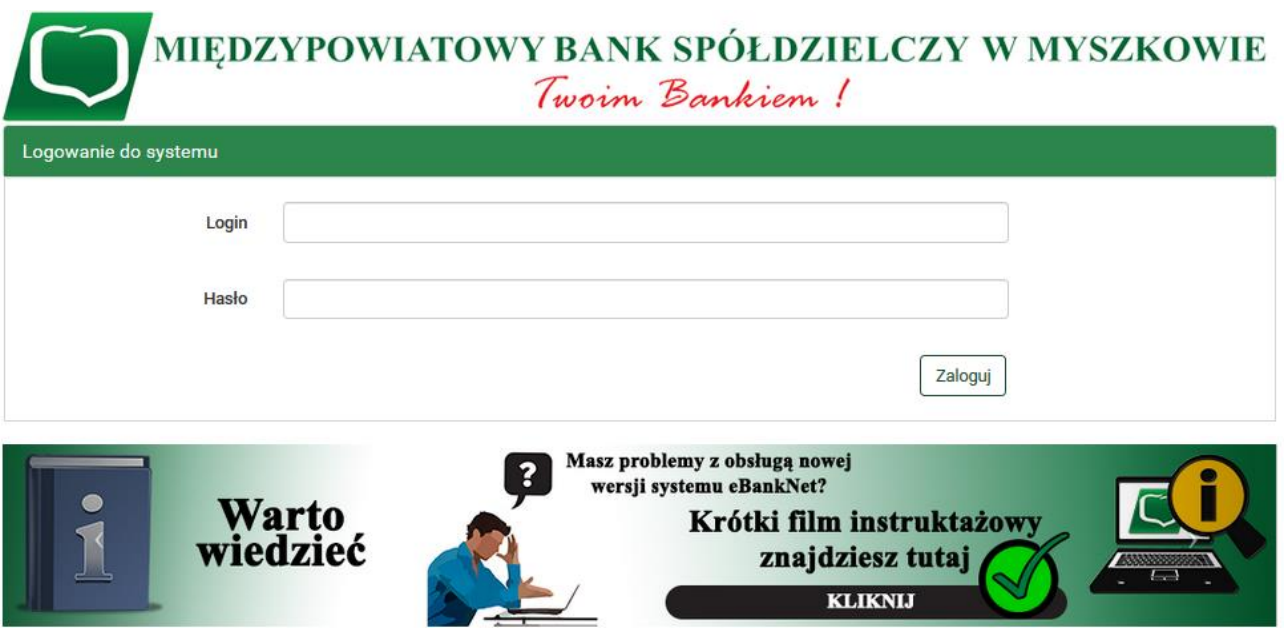

12. Po poprawnym zalogowaniu widzimy ekran "Lista zgód" tym razem już z numerem dokumentu z Profilu zaufanego:

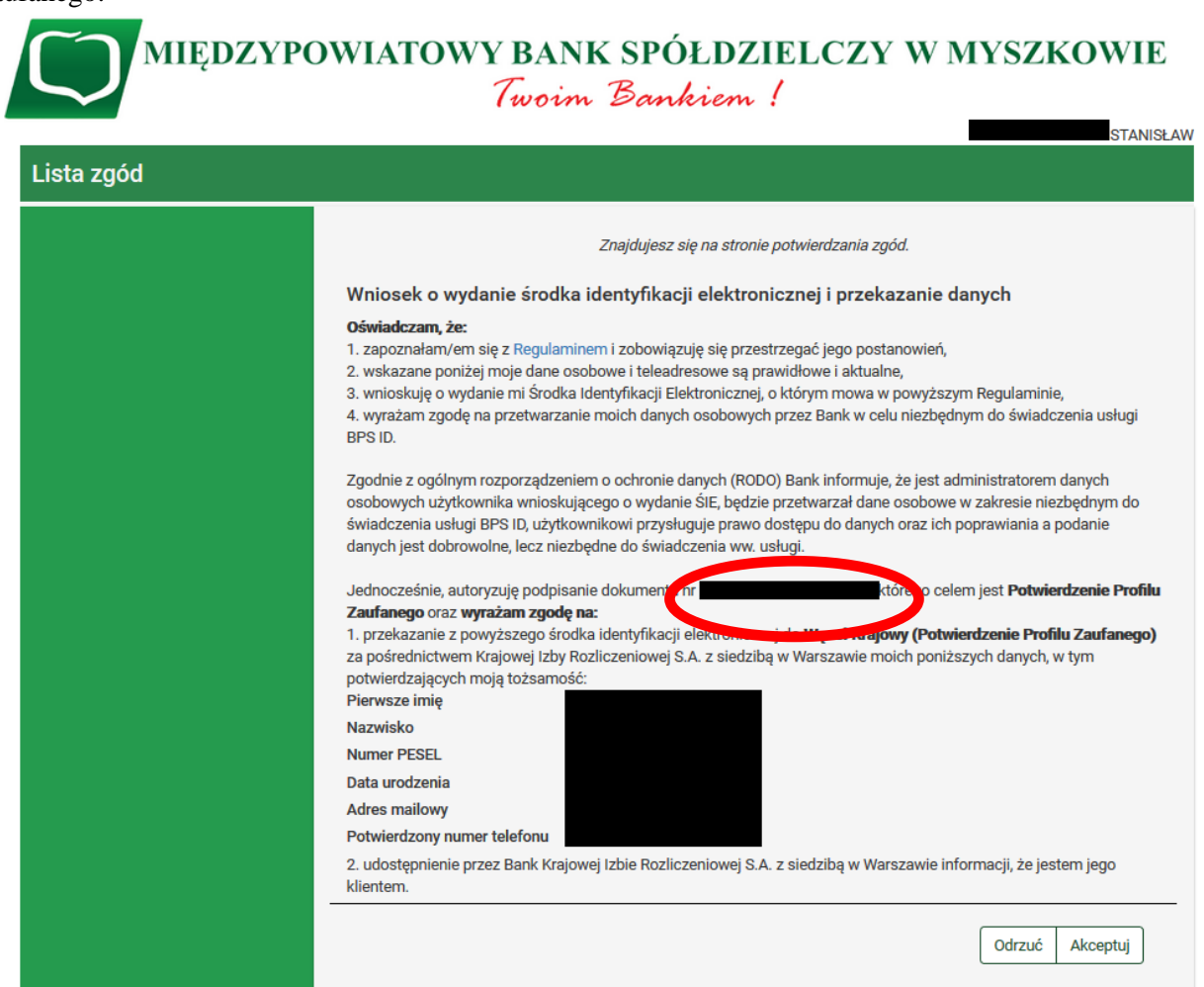

Międzypowiatowy Bank Spółdzielczy w Myszkowie

#### 13. Po sprawdzeniu wyświetlonych danych wybieramy przycisk "Akceptuj".

2. udostępnienie przez Bank Krajowej Izbie Rozliczeniowej S.A. z siedzibą w Warszawie informacji, że jestem jego klientem.

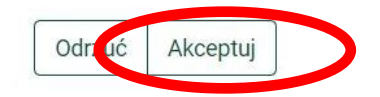

#### 14. Pojawi się ekran "Podpis zgody"

2. udostępnienie przez Bank Krajowej Izbie Rozliczeniowej S.A. z siedzibą w Warszawie informacji, że jestem jego klientem.

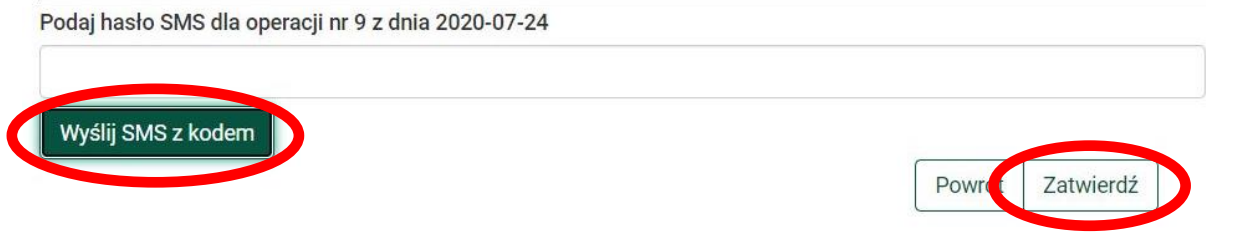

na którym wybieramy "Wyślij SMS z kodem" a po wpisaniu otrzymanego kodu przycisk "zatwierdź" 15. Pojawi się strona przekierowania:

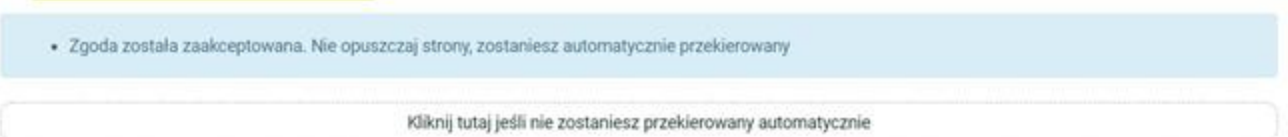

16. Po przekierowaniu może pojawić się strona z propozycją dodania numeru telefonu występującego o Profil zaufany do systemu powiadomień:

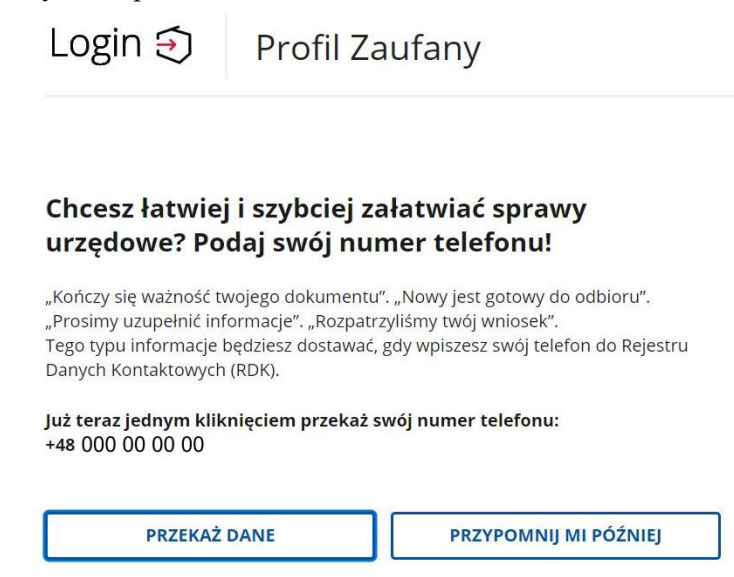

można kliknąć przycisk "Przekaż Dane" lub "przypomnij mi później"

17. W przypadku przekazania danych numeru telefonicznego należy zaakceptować zgodę:

### Przekazanie danych do Rejestru Danych Kontaktowych

RDK przechowuje twoje dane kontaktowe: telefon i adres poczty elektronicznej (który możesz dodać później) oraz imię, nazwisko i PESEL. Telefon i adres poczty elektronicznej w każdej chwili możesz zmienić lub usunąć.

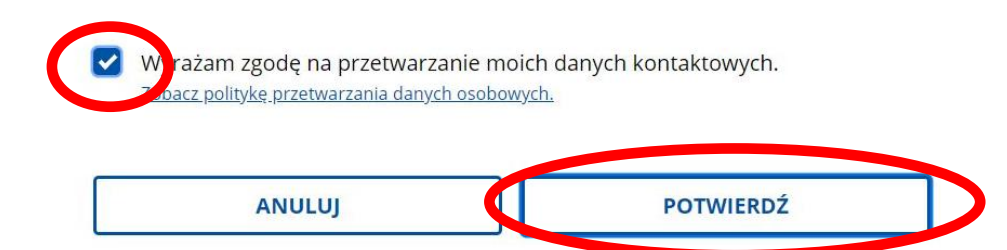

oraz kliknąć przycisk "Potwierdź". Pojawi się komunikat:

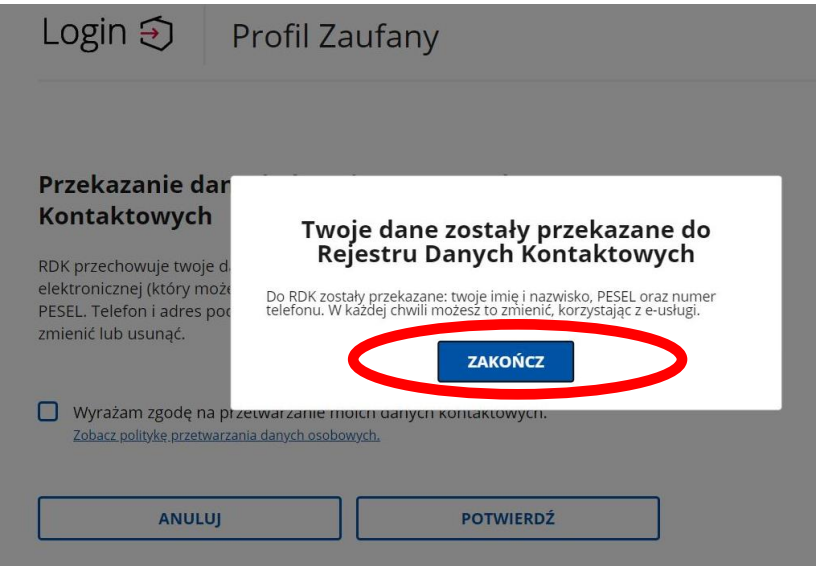

Gdzie klikamy na przycisk "Zakończ" i zostajemy przeniesieni na stronę swojego Profilu zaufanego

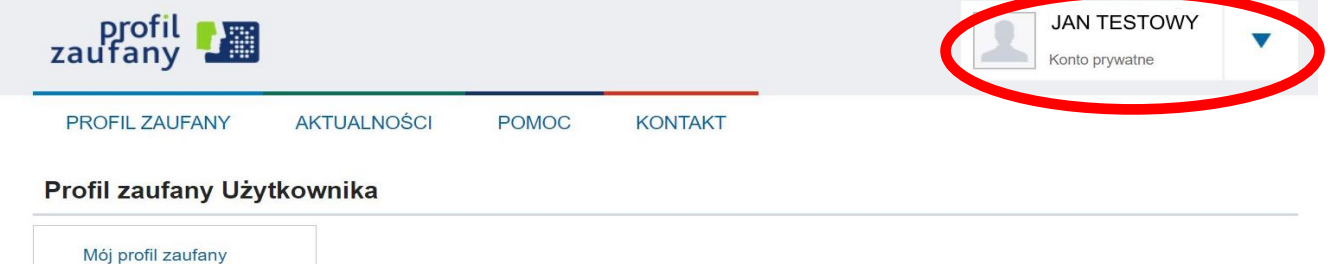

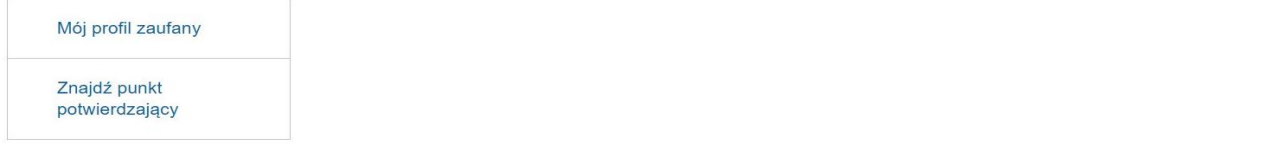

18. Możemy obejrzeć swoje dane w Profilu zaufanym klikając na przycisk "Mój profil zaufany"

Profil zaufany Użytkownika

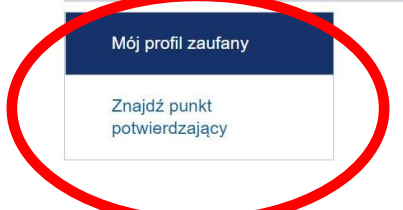

19. Ze strony profilu wylogowujemy się naciskając najpierw na trójkąt obok nazwy Użytkownika

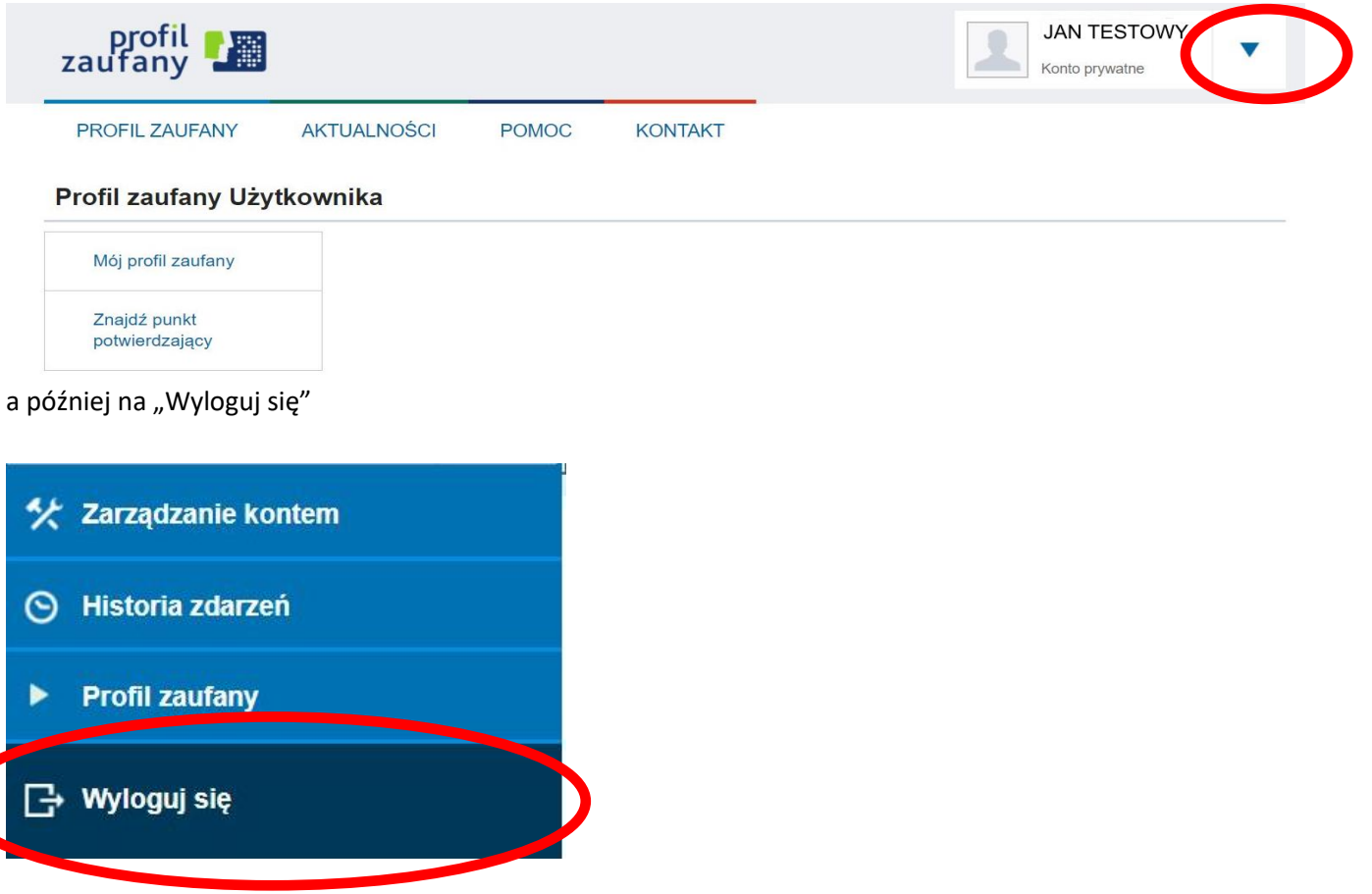

KONIEC